# **GFC 2023**

### *Basculement 2022/2023 Monoposte*

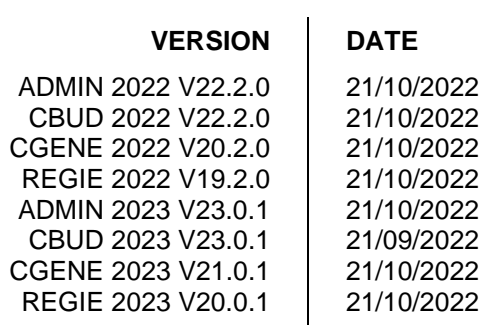

# *SOMMAIRE*

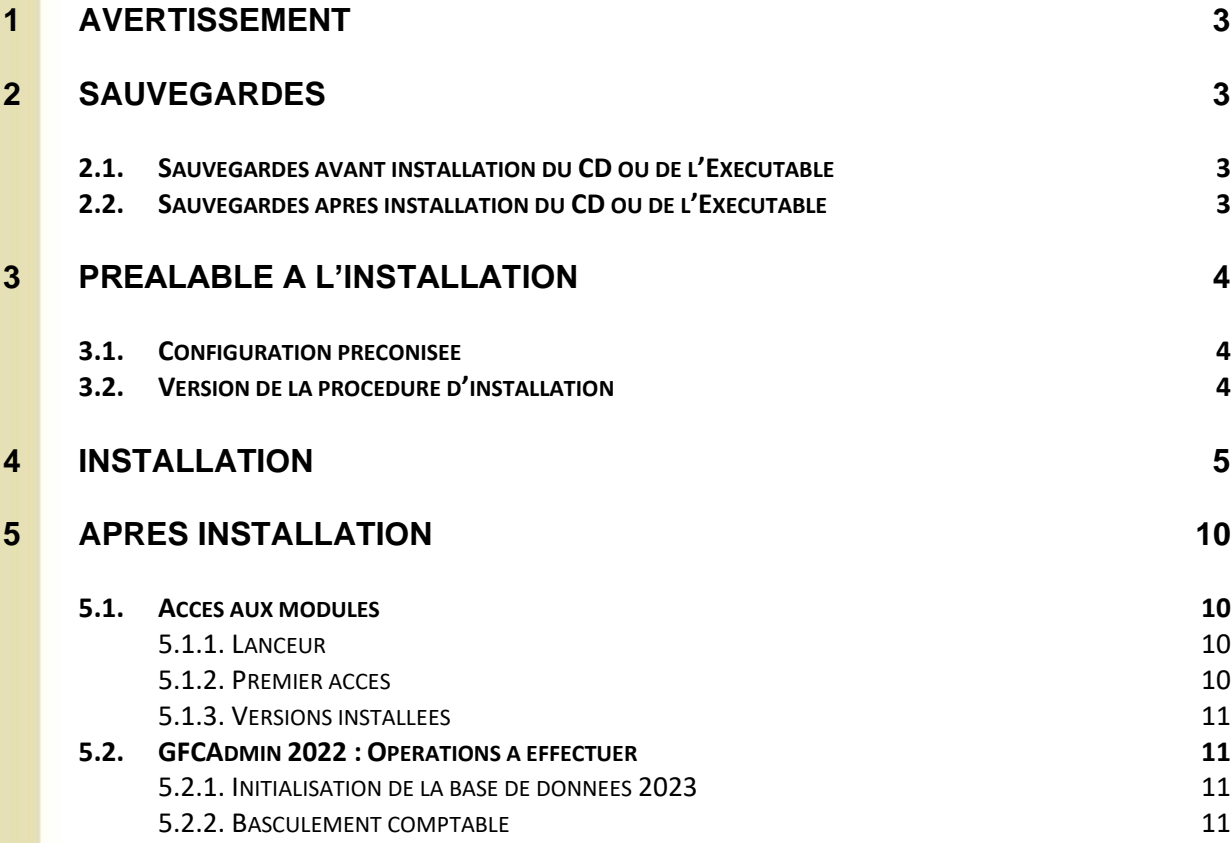

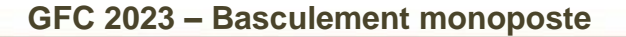

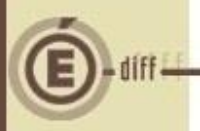

### **1 AVERTISSEMENT**

Ce CD ou fichier exécutable effectue :

- AUTOMATIQUEMENT le basculement des modules déjà installés,
- L'installation des nouveaux modules pour 2023 et la mise à jour des modules 2022
- Automatiquement l'installation de l'outil de gestion des bases BD\_GFC.

### **2 SAUVEGARDES**

**2.1. SAUVEGARDES AVANT INSTALLATION DU CD OU DE L'EXÉCUTABLE**

### **Sauvegarde de votre base GFC 2022**

Vous devez **IMPERATIVEMENT** faire une sauvegarde de votre base GFC 2022 avant d'effectuer le basculement :

#### **Les sauvegardes antérieures ne doivent plus être utilisées.**

Sur l'exercice 2021, les extractions suivantes seront réalisées et conservées aux archives :

- En CBUD : Les listes des mandats, des ordres de reversement, des recettes, et les affectations de marché.
- En CGEN : Les extractions des encaissements, la liste des journaux généraux et la balance (Détail).

**2.2. SAUVEGARDES APRÈS INSTALLATION DU CD OU DE L'EXÉCUTABLE**

### **Sauvegardes via l'outil BD\_GFC**

- Les accès aux sauvegardes, restaurations et historiques de **GFC 2022 et GFC 2023** sont inclus dans l'outil **BD\_GFC**.
- Une fois que l'application sera installée et que vous aurez commencé à travailler, nous vous conseillons de faire **très souvent et très régulièrement** des **SAUVEGARDES** de la base de données.

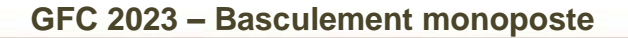

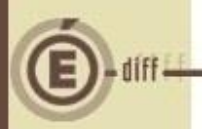

## **3 PRÉALABLE À L'INSTALLATION**

#### **3.1. CONFIGURATION PRÉCONISÉE**

Les postes peuvent être : Sous XP :

- Pentium III ou supérieur, ou modèle équivalent
- Mémoire : 1 Giga recommandé

Sous Vista, Windows 7, ou Windows 10:

- Processeur 32 bits (x86) ou 64 bits (x64) cadencé à 800 MHz ou supérieur
- Mémoire : 2 Giga recommandé

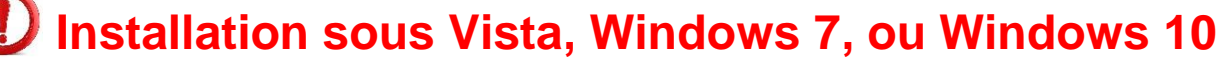

L'installation sous Vista ou Windows 7/10 nécessite une configuration particulière du poste :

Merci de vous référer à la grille de compatibilité diffusée avec la version de GFC.

#### **3.2. VERSION DE LA PROCÉDURE D'INSTALLATION**

La version de la procédure d'installation est la **3.0.1**.

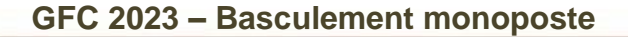

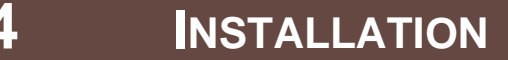

**1**

Insérer le cd dans le lecteur de cd ou lancer l'exécutable.

Si vous lancez l'exécutable, le ficher se décompacte :

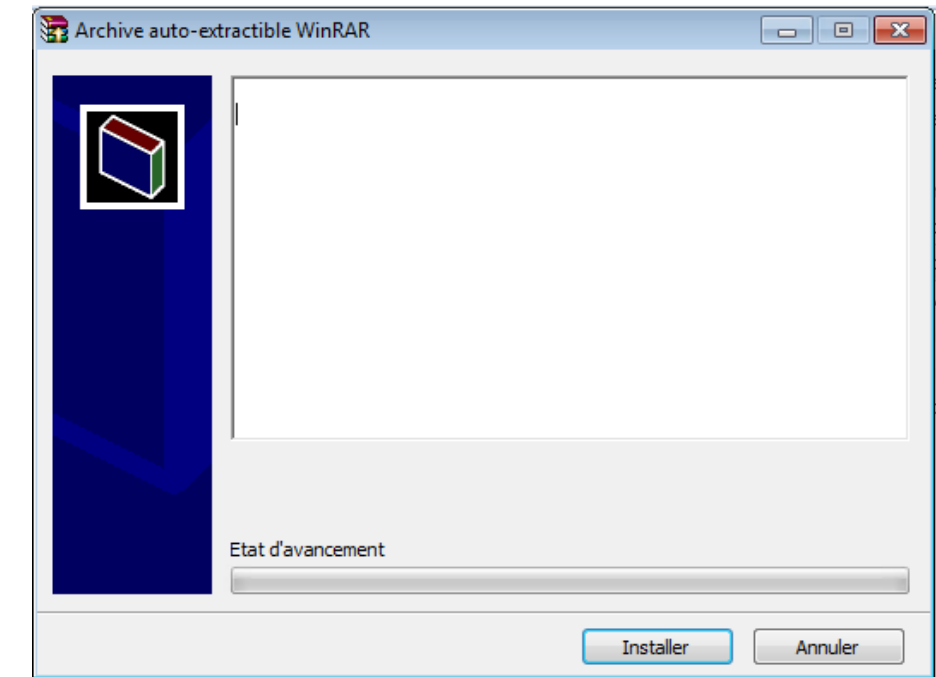

L'écran de bienvenue s'affiche :

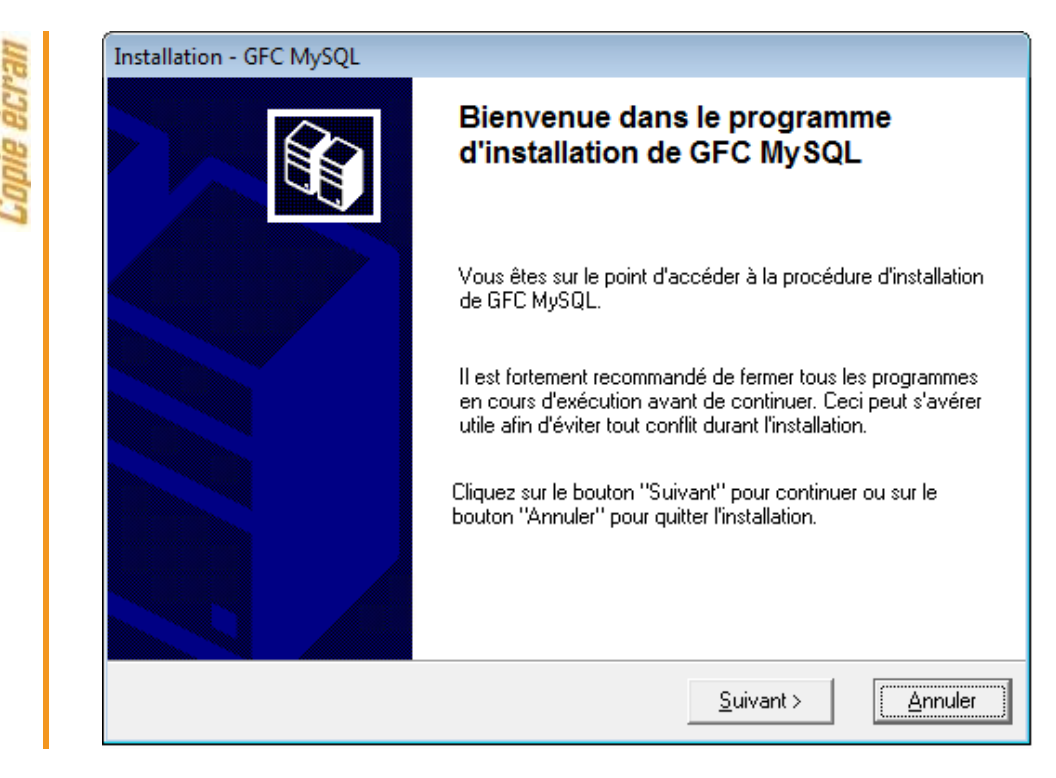

GFC

**2**

Cliquer sur « suivant > »

L'écran du type d'installation s'affiche :

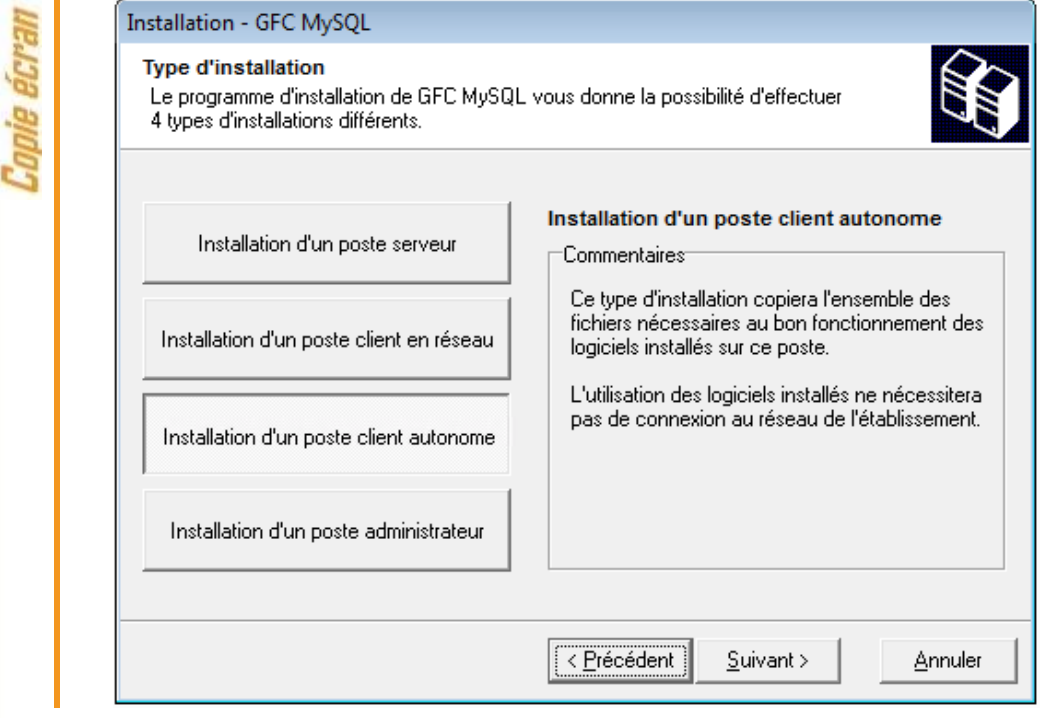

CLIQUER sur « Installation d'un poste client autonome », puis cliquer sur « suivant> »

## **Messages de désinstallation**

Selon ce que vous avez sur le poste (Cofi 2021, GFC 2021…), différents messages peuvent apparaître pour désinstaller les programmes et bases de l'exercice N-2.

Cliquez sur oui pour confirmer les désinstallations

**3**

• Seconde ligne

Annuler

La liste des modules disponible pour l'installation s'affiche : Installation - GFC MySQL Installation d'un poste client autonome Veuillez sélectionner ci-dessous les modules à installer sur ce poste. Certains modules sont obligatoires et ne peuvent donc être désélectionnés. Liste des modules disponibles : **I**⊽ Gestion des bases Utilitaires GFC (lanceur, traceur) **Description** GFC 2023 (primo install.) GFC 2023 (basculement) Administration GFC 2023 Comptabilité Budgétaire 2023 Comptabilité Générale 2023 **V** Régie 2023 Comptabilité Budgétaire 2022 Administration GFC 2022 **V** Comptabilité Générale 2022 **M** Régie 2022 Espace disque nécessaire : 121.9 Mo Paramètres < Précédent  $\frac{S}{2}$ uivant > **Certaines lignes sont non accessibles**, car les éléments doivent être installés obligatoirement OU ne doivent pas être installés. *Exemple : la base GFC 2023 primo installation ne doit pas être installée si vous êtes en basculement 2022/2023*. **D'autres lignes sont pré-cochées** car la procédure a détecté que les modules étaient installés en 2022. *Exemple : installation de CBUD 2023 car la CBUD 2022 existe sur le poste*. **Des lignes sont accessibles et non pré-cochées**, afin de faire une éventuelle primo installation de ces modules. *Exemple : si les Régies n'existaient pas en 2022 sur le poste, possibilité de les installer en 2023.*

En vous positionnant sur une ligne, la version du module et le type d'installation apparaissent sur la droite de l'écran. Prenez connaissance des cases cochées/non-cochées. La case **Gestion des bases** installe automatiquement l'outil **BD\_GFC** permettant d'initialiser, de sauvegarder, de restaurer, de supprimer une base 2023 et de visualiser l'historique des opérations, ainsi que l'icône correspondant, **sans avoir à cocher quoi que ce soit**. La case **Utilitaires GFC (lanceur, traceur)** installe automatiquement l'icône de lancement de l'application et le fichier log (fichier historique) **sans avoir à cocher quoi que ce soit.** La case **GFC 2023 (basculement**) prépare l'installation de la **base de données GFC 2023, sans avoir à cocher quoi que ce soit.** La case **Administration GFC 2023** installe automatiquement le module GfcAdmin 2023. Les modules de 2022 sont automatiquement re-installés **4**

7 DS2I Montpellier Janvier 2023

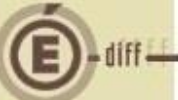

- Si la case **Comptabilité Budgétaire <sup>2023</sup>** :
	- Est pré-cochée, la comptabilité budgétaire 2023 sera installée automatiquement.
	- N'est pas pré-cochée, cela signifie que ce module n'était pas installé en 2022. Si vous souhaitez l'installer pour 2023, cochez la case.
- Si la case **Comptabilité Générale <sup>2023</sup>** :
	- Est pré-cochée, la comptabilité générale 2023 sera installée automatiquement.
	- N'est pas pré-cochée, cela signifie que ce module n'était pas installé en 2022. Si vous souhaitez l'installer pour 2023, cochez la case.
- $\Rightarrow$  Si la case **Régie 2023**:
	- Est pré-cochée, la régie 2023 sera installée automatiquement.
	- N'est pas pré-cochée, cela signifie que ce module n'était pas installé en 2022. Si vous souhaitez l'installer pour 2023, cochez la case.

La **case GFC 2023 (primo Install.**) correspond à une base de primo installation et n'est pas accessible ni pré-cochée, si vous êtes en basculement.

Cliquer sur « SUIVANT> » pour initier l'installation du basculement 2022/2023.

L'écran suivant affiche les éléments à installer :

**5**

**6**

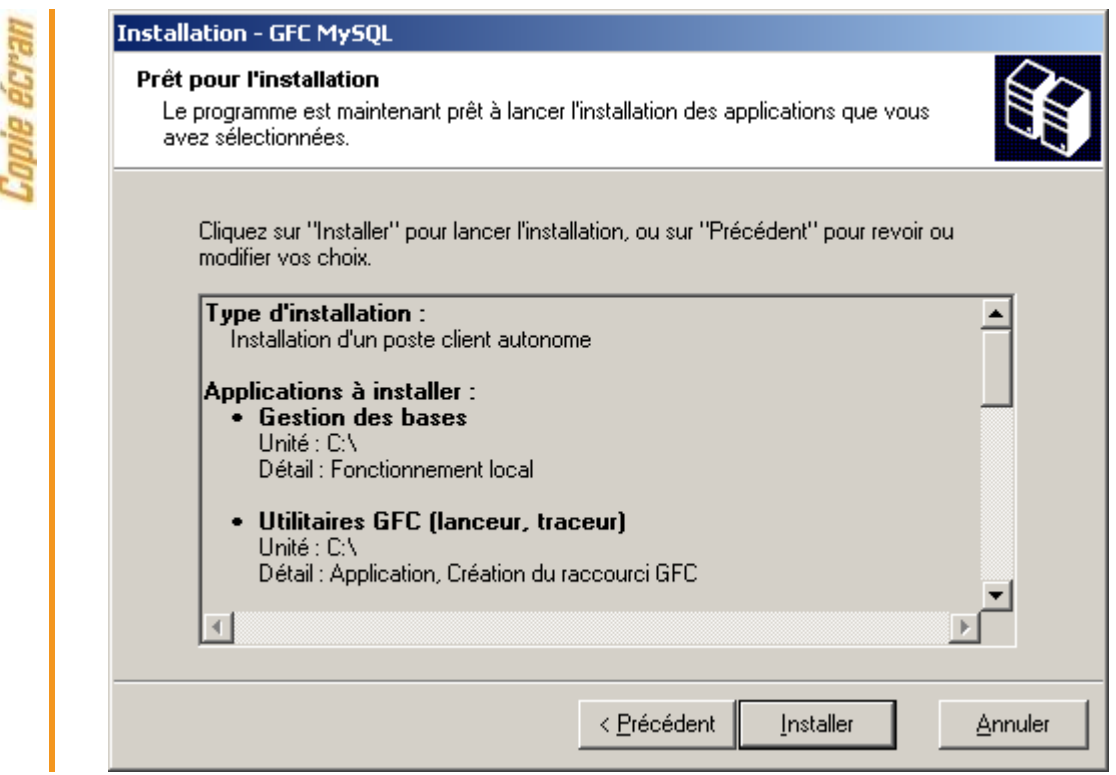

La liste des modules à installer s'affiche sur cet écran : ce sont les modules que vous avez cochés ou qui étaient automatiquement pré-cochés.

Cliquer sur « installer » pour commencer l'installation.

Lorsque l'installation est terminée, un message de confirmation apparaît « Installation terminée. Voulez-vous relancer une autre session d'installation ? ».

Cliquer sur « non » pour terminer l'installation du basculement 2022/2023 sur ce poste.

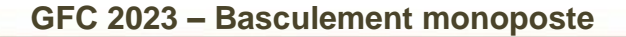

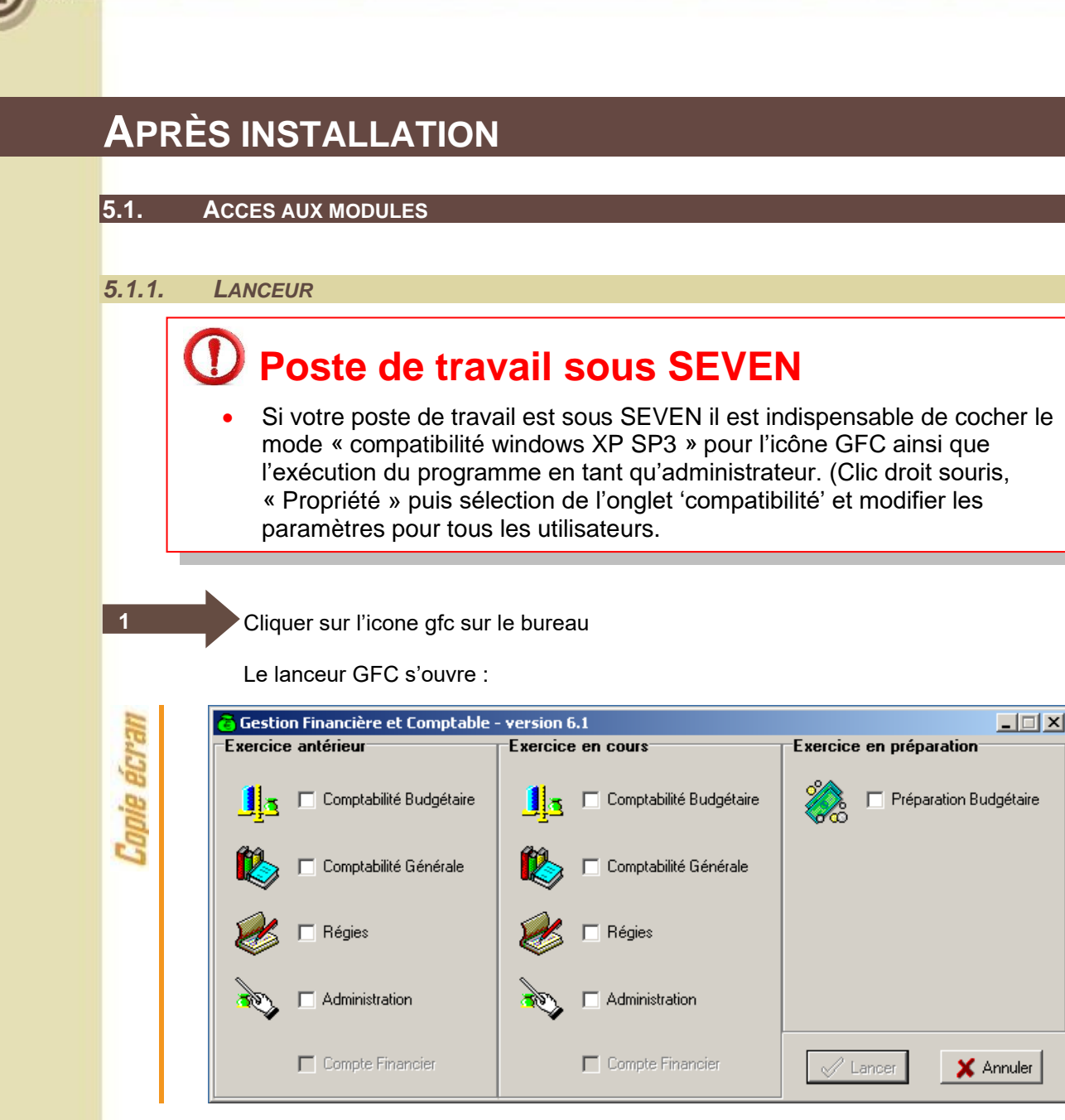

#### *5.1.2. PREMIER ACCÈS*

Il n'est pas possible d'entrer dans GFC 2023 sans avoir au préalable initialisé la base à l'aide de l'utilitaire BD\_GFC. En effet, si l'on veut entrer dans un module de l'exercice en cours, le message d'avertissement suivant s'affiche :

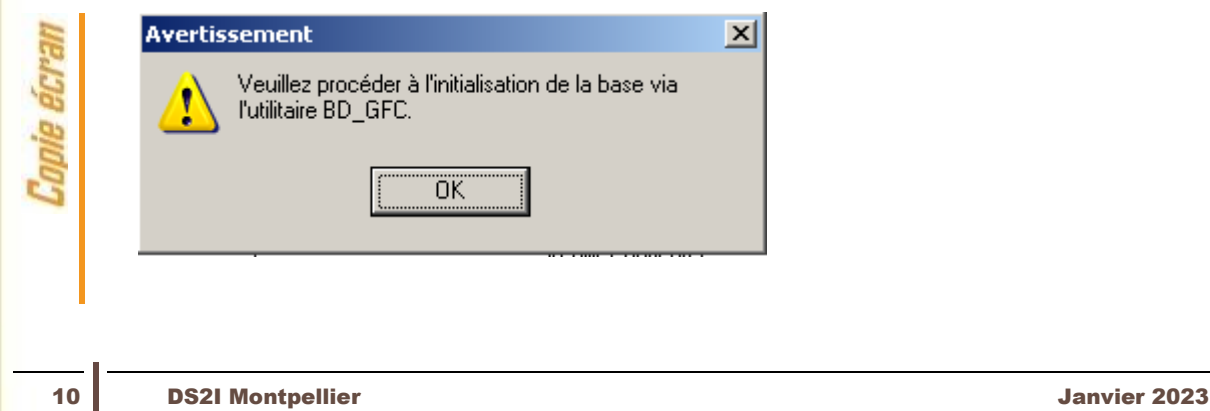

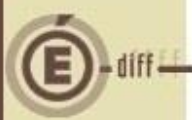

#### *5.1.3. VERSIONS INSTALLÉES*

Après basculement, les versions des modules GFC sont les suivantes :

- GfcAdmin 2023 : V22.2.0 du 21/10/2022
- CBub 2023 : V22.2.0 du 21/09/2022
- CGene 2023 : V20.2.0 du 21/10/2022
- Régie 2023 : V19.2.0 du 21/10/2022
- GfcAdmin 2022 : V23.0.1 du 21/10/2022 • CBub 2022 : V23.0.1 du 21/10/2022
- CGene 2022 : V21.0.1 du 21/10/2022
- Régie 2022 : V20.0.1 du 21/10/2022

La version de l'outil de gestion de base de données BD\_GFC est la suivante :

• BD\_GFC : V 1.7.0 du 21/10/2022

#### **5.2. GFCADMIN 2022 : OPERATIONS A EFFECTUER**

#### *5.2.1. INITIALISATION DE LA BASE DE DONNEES 2023*

Si vous tentez d'entrer dans un module 2023, vous avez le message « Veuillez procéder à l'initialisation de la base via l'utilitaire BD GFC.

## **Initialisation de la base 2023**

Vous devez lancer l'initialisation de la base 2023 dans l'outil de gestion de bases de données BD GFC. Tant que la base n'est pas initialisée, aucune fonctionnalité n'est accessible.

#### *5.2.2. BASCULEMENT COMPTABLE*

Après l'installation du basculement, après initialisation de la base 2023, et avant toute autre opération, il est nécessaire d'effectuer le basculement comptable, dans le module **GfcAdmin de l'exercice en cours**, menu *Administration \ Basculement de la comptabilité* :

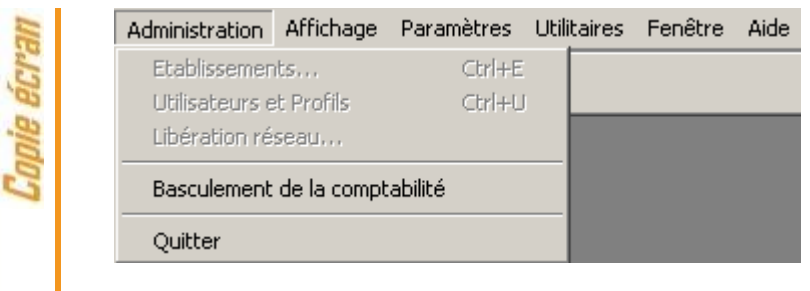

Lors du basculement comptable, différents messages sont affichés, selon les modules basculés.

En fin de basculement comptable, lorsque le basculement a été réalisé avec succès, des conseils sont affichés, selon les modules que vous avez basculés :

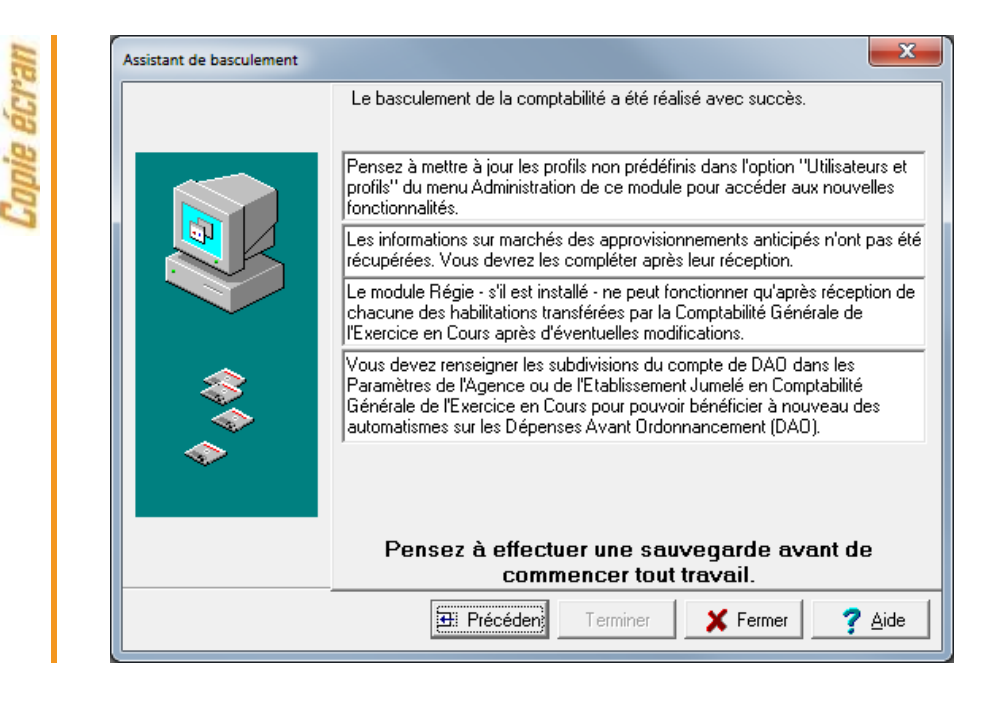